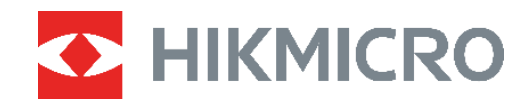

# **-SERIEN**

# **B-SERIEN** Termisk kamera<br>B-SERIEN Brugervejledning

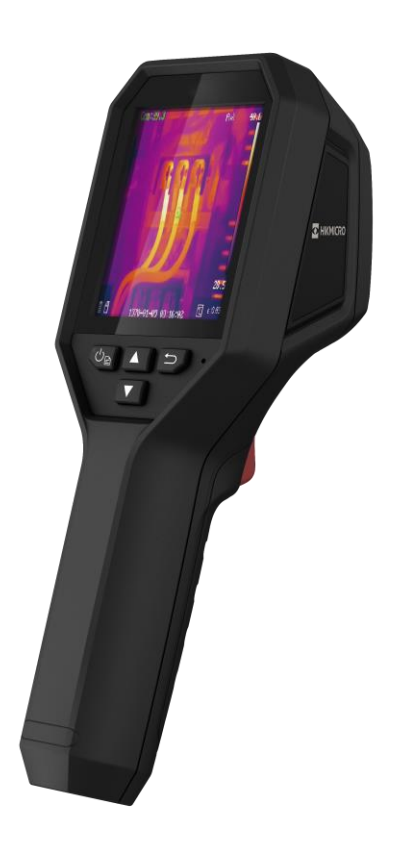

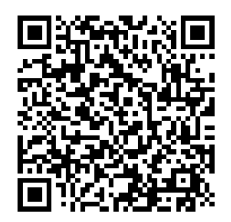

**Kontakt os**

# **SIKKERHEDSANVISNING**

Disse anvisninger skal sikre, at brugeren kan anvende produktet korrekt og undgå fare eller tab af ejendom. Læs alle sikkerhedsanvisninger omhyggeligt inden ibrugtagning.

#### **Teknisk support**

Portalen på<https://www.hikmicrotech.com/en/contact-us.html> vil hjælpe dig som HIKMICRO-kunde med at få mest muligt ud af dine HIKMICRO-produkter. På portalen får du adgang til vores supportteam, software og dokumentation, servicekontakter osv.

#### **Kalibreringstjeneste**

Vi anbefaler, at du returnerer enheden med henblik på kalibrering en gang om året. Kontakt din lokale forhandler for at få oplysninger om vedligeholdelsespunkter. Find mere detaljerede kalibreringstjenester på

https://www.hikmicrotech.com/en/calibrationservices/2.

#### **Vedligeholdelse**

- ◆ Hvis produktet ikke virker korrekt, skal du kontakte din forhandler eller dit nærmeste servicecenter. Vi påtager os intet ansvar for problemer, der er forårsaget af uautoriseret reparation eller vedligeholdelse.
- ◆ Tør enheden forsigtigt af med en ren klud og en lille mængde ætanol, hvis det er nø dvendigt.
- Hvis udstyret bruges på en måde, der ikke er angivet af producenten, kan den beskyttelse, der enheden giver, blive forringet.

#### **Advarsel om supplerende laserlys**

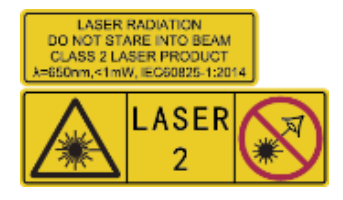

Advarsel: Laserstrålen, der udsendes fra enheden, kan forårsage ø jenskade, forbræ ndinger på huden eller antæ ndelse af brandbare stoffer. Se ikke direkte på laserstrålen. Før du aktiverer funktionen Supplerende lys, skal du sikre, at der ikke er personer eller brandbare stoffer foran laserobjektivet. Bølgelængden er 650 nm,

og effekten er mindre end 1 mW. Laserenheden overholder standarden IEC60825-1:2014.

Vedligeholdelse af laser: Laserenheden kræver ikke regelmæssig vedligeholdelse. Hvis laserenheden ikke fungerer, skal enheden udskiftes på fabrikken under garantien. Afbryd enheden fra strømforsyningen, når laserenheden udskiftes. Forsigtig - Brugen af kontrolknapper eller justeringer eller udførelse af procedurer, der ikke er angivet heri, kan resultere i eksponering for farlig udstråling.

#### **Strømforsyning**

◆ Indgangsspændingen skal opfylde kravene til LPS (Limited Power Source) (3,7 V jævnstrøm, 0,5 A) i henhold til IEC62368-standarden. Du kan finde nærmere oplysninger i de tekniske specifikationer.

- ◆ Kontrollér, at stikket er sat godt i stikkontakten.
- ◆ Slut IKKE flere enheder til én strømadapter for at undgå overhedning eller brandfare som følge af overbelastning.
- ◆ Brug en strømadapter fra en godkendt producent. Se de nærmere krav til strømforsyning i produktspecifikationerne.

#### **Batteri**

- FORSIGTIG: Der er eksplosionsfare, hvis batteriet udskiftes med en forkert type. Udskift kun med samme eller tilsvarende type. Bortskaf brugte batterier i overensstemmelse med batteriproducentens vejledning.
- ◆ Udskiftning af batteriet med et batteri af forkert type kan sætte en sikkerhedsforanstaltning ud af kraft (gæ lder fx for visse litium-batterityper).
- ◆ Bortskaf ikke batteriet i åben ild eller en varm ovn. Knus ikke, og skær ikke i batteriet, da dette kan forårsage en eksplosion.
- ◆ Efterlad IKKE batteriet i omgivelser med ekstremt høje temperaturer, da det kan medføre en eksplosion eller lækage af brandfarlig væske eller luftart.
- ◆ Udsæt ikke batteriet for omgivelser med ekstremt lavt lufttryk, da det kan medføre en eksplosion eller lækage af brandfarlig væske eller luftart.
- Bortskaf brugte batterier i overensstemmelse med batteriproducentens vejledning.
- Det indbyggede batteri kan ikke demonteres. Kontakt producenten, hvis du har brug for en reparation.
- ◆ Hvis batteriet skal opbevares i en længere periode, skal du sikre, at det oplades fuldt hvert halve år for at bevare batteriets ydeevne. Ellers kan der opstå skade.
- ◆ Brug et batteri fra en godkendt producent. Se de nærmere krav til batterier i produktspecifikationen.
- ◆ Oplad IKKE andre batterityper med den medfølgende oplader. Sørg for, at der ikke befinder sig brændbare materialer inden for 2 m fra opladeren under opladning.
- ◆ Batteriet må IKKE anbringes i nærheden af en varmekilde eller åben ild. Undgå direkte sollys.
- ◆ For at undgå kemisk forbrænding må batteriet IKKE sluges.
- ◆ Batteriet må IKKE anbringes inden for børns rækkevidde.
- Når enheden er slukket, og batteriet til realtidsuret er fuldt opladet, kan tidsindstillingerne bevares i 4 måneder.
- ◆ Oplad litiumbatteriet i mindst 3 timer før første brug.

#### **Driftsmiljø**

- Kontrollér, at driftsmiljøet opfylder enhedens krav. Driftstemperaturen skal være -10 °C til 50 °C (14 °F til 122 °F), og driftsluftfugtigheden skal være 95 % eller mindre.
- Anbring enheden i et tørt og veludluftet miljø.
- ◆ Enheden må IKKE udsættes for kraftig elektromagnetisk stråling eller støvfyldte miljøer.
- ◆ Objektivet må IKKE rettes mod solen eller et stærkt lys.
- Når der er et laserudstyr i brug, skal det kontrolleres, at enhedens objektiv ikke udsæ ttes for laserstrålen, ellers kan det brænde ud.
- ◆ Objektivet må IKKE rettes mod solen eller et stærkt lys.
- ◆ Enheden er egnet til indendørs og udendørs brug men må ikke udsættes for våde forhold.

#### **Symbolforklaringer**

Symbolerne i dette dokument defineres på følgende måde.

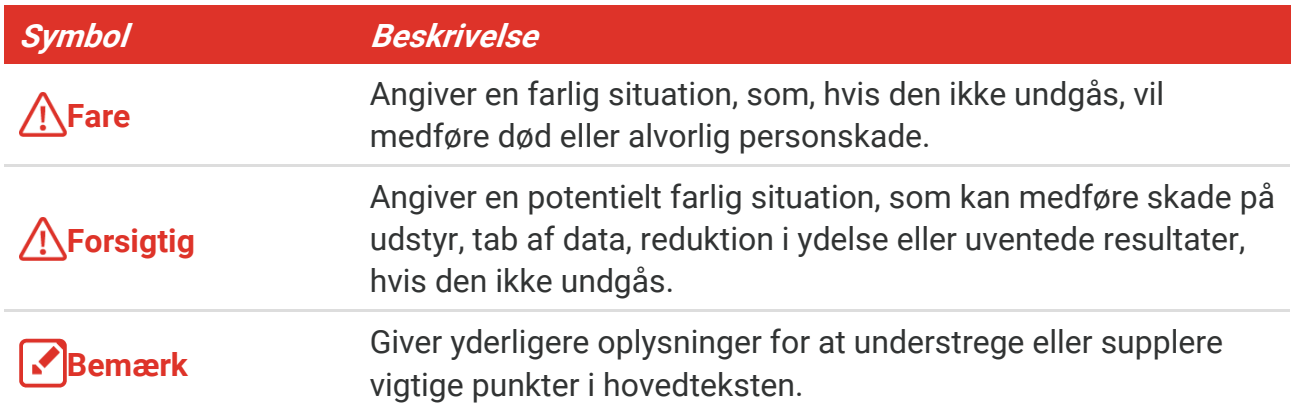

#### **Love og bestemmelser**

 Brug af dette produkt skal strengt overholde lokale bestemmelser for elektrisk sikkerhed.

#### **Transport**

- Opbevar enheden i den oprindelige eller en lignende emballage, når den skal transporteres.
- Gem al emballage efter udpakningen til senere brug. Du skal bruge den originale emballage til at returnere enheden til fabrikken, hvis der opstår fejl. Transport uden den originale emballage kan medføre skade på enheden, og virksomheden tager intet ansvar derfor.
- Tab ikke produktet, og udsæt det ikke for fysiske stød. Hold enheden væk fra magnetisk interferens.

#### **Nødsituation**

Hvis enheden afgiver røg, lugt eller støj, skal du straks slukke for strømmen og trække strømkablet ud. Kontakt derefter servicecentret.

#### **Producentens adresse**

Væ relse 313, Enhed B, Bygning 2, 399 Danfeng Vej, Xixing Underdistrikt, Binjiang Distrikt, Hangzhou, Zhejiang 310052, Kina

Hangzhou Microimage Software Co., Ltd.

#### **MEDDELELSE OM OVERENSSTEMMELSE**

Produkterne i den termografiske serie kan være underlagt eksportkontrol i forskellige lande eller områder, herunder, uden begrænsning, USA, EU, Storbritannien og/eller andre medlemslande i Wassenaar-aftalen. Kontakt din professionelle juraekspert, ekspert i overensstemmelse eller de lokale offentlige myndigheder for at få oplysninger om kravene for eksportlicens, hvis du har til hensigt at overføre, eksportere eller geneksportere enheder i den termiske serie mellem forskellige lande.

## **INDHOLD**

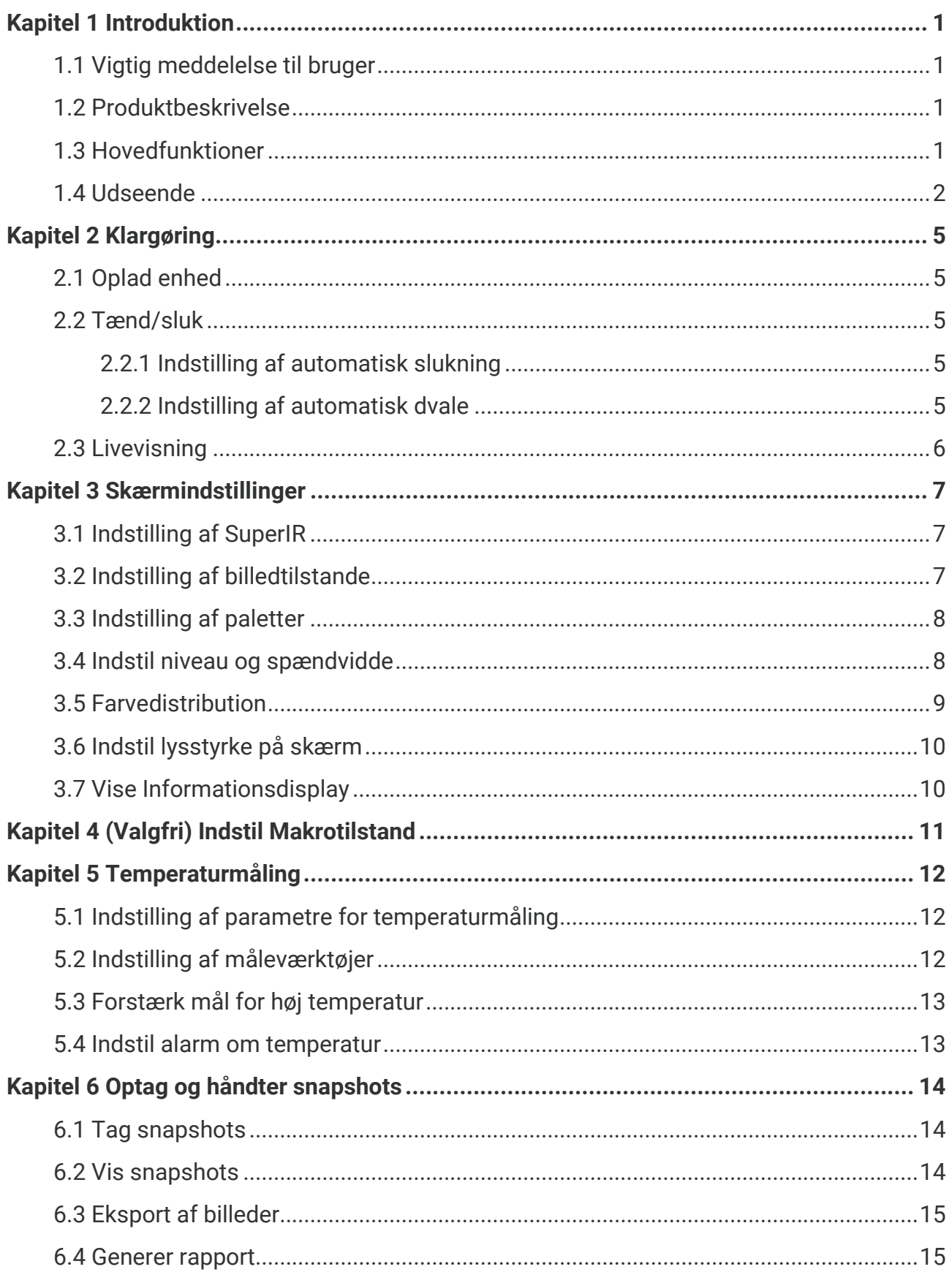

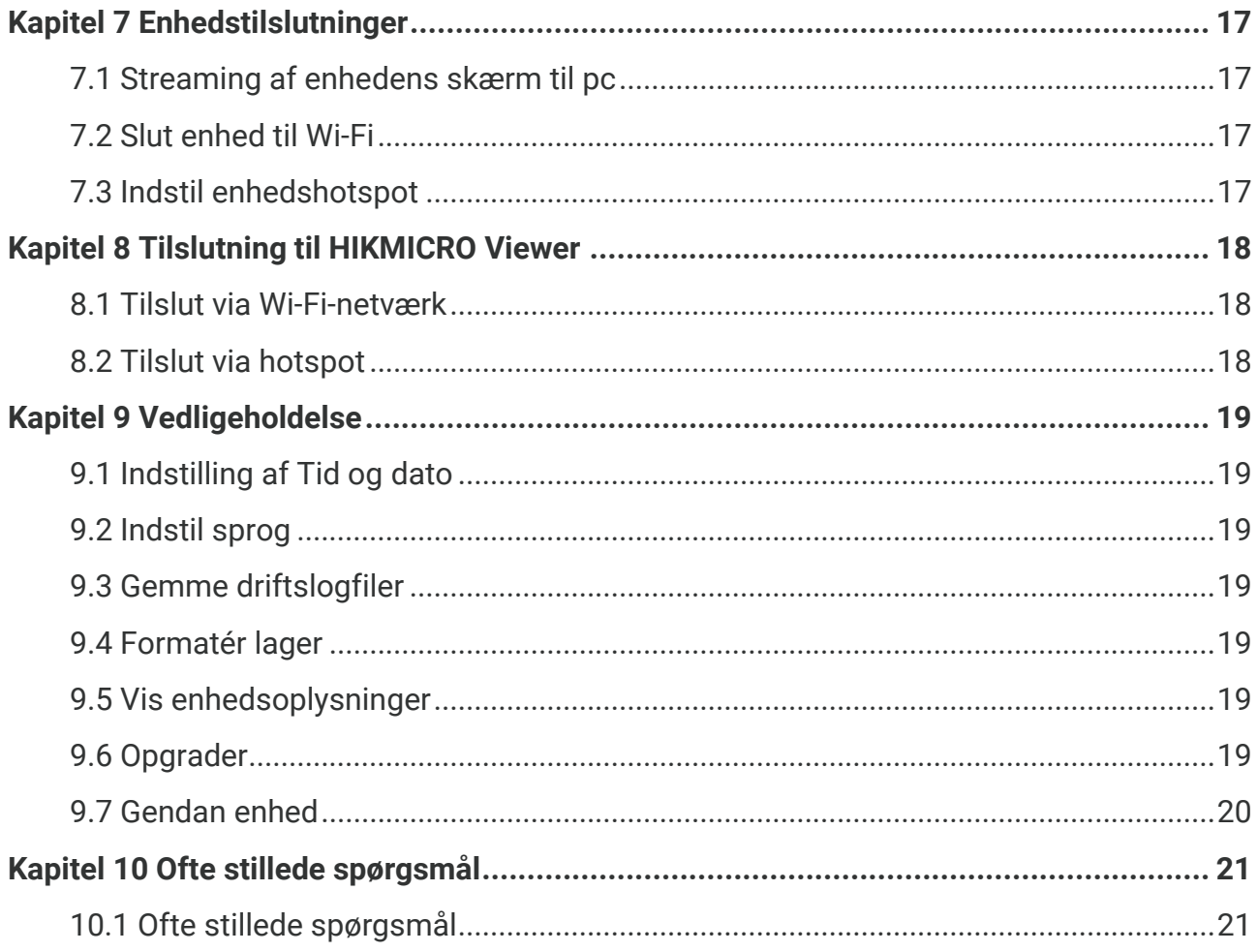

# **KAPITEL 1 INTRODUKTION**

### <span id="page-7-1"></span><span id="page-7-0"></span>**1.1 Vigtig meddelelse til bruger**

Denne vejledning beskriver og forklarer funktionerne for flere kameramodeller. Da kameramodellerne i en serie har forskellige funktioner, kan denne vejledning indeholde beskrivelser og forklaringer, der ikke gæ lder for netop din kameramodel.

Ikke alle kameramodeller i en serie understøtter de mobile apps, software og alle deres funktioner, der er nævnt (eller ikke nævnt) i denne vejledning. Se brugervejledningerne til appen og softwaren for flere detaljerede oplysninger.

Denne vejledning opdateres regelmæssigt. Det betyder, at denne vejledning muligvis ikke indeholder oplysninger om de nye funktioner i den nyeste firmware, mobilklienter og software.

### <span id="page-7-2"></span>**1.2 Produktbeskrivelse**

Det håndholdte termografikamera er et kamera til termiske og visuelle billeder. Den indbyggede IR-detektor med høj følsomhed og den højtydende sensor registrerer temperaturændringen og måler temperaturen i realtid.

Det hjælper brugeren med at finde risikoområder og mindsker risikoen for tab af ejendom. Enheden understøtter livevisning og billedoptagelse m.v. og bruges hovedsageligt i forskellige industrier såsom byggeindustrien, køle- og varmeanlægsindustrien og bilindustrien.

### <span id="page-7-3"></span>**1.3 Hovedfunktioner**

#### **Temperaturmåling**

Enheden registrerer temperaturen i realtid og viser den på skærmen.

#### **Alarm**

Enheden afgiver lyd- og visuelle alarmer, når målets temperatur er højere end tærskelværdien.

#### **Super IR**

Enheden understø tter **SuperIR** for at forbedre objektkonturerne i livevisning (for nogle modeller) og snapshots. Denne funktion afhænger af din kameramodel.

**Tilslutning af klientsoftware (hvis relevant)**

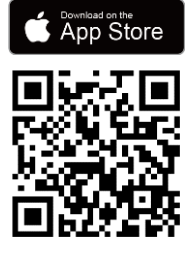

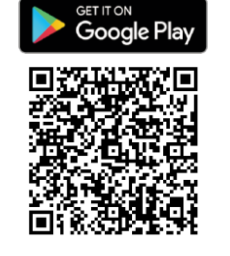

De kameramodeller, der understøtter **Wi-Fi** og **hotspot** kan oprette forbindelse til HIKMICRO Viewer. Scan QR-koden for at hente HIKMICRO Viewer App til livevisning, snapshots, videooptagelse osv.

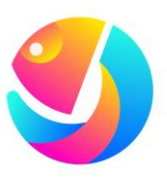

Hent HIKMICRO Analyzer (https://www.hikmicrotech.com/en/industrialproducts/hikmicro-analyzer-software.html) til at analysere billeder.

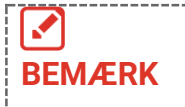

Ikke alle kameramodeller i denne serie understøtter de mobile apps, software og alle deres funktioner, der er nævnt (eller ikke nævnt) i denne manual. Se brugervejledningerne til appen og softwaren for flere detaljerede oplysninger.

### <span id="page-8-0"></span>**1.4 Udseende**

Udseendet og komponenterne i kameramodellerne kan være forskellige. Se det faktiske produkt.

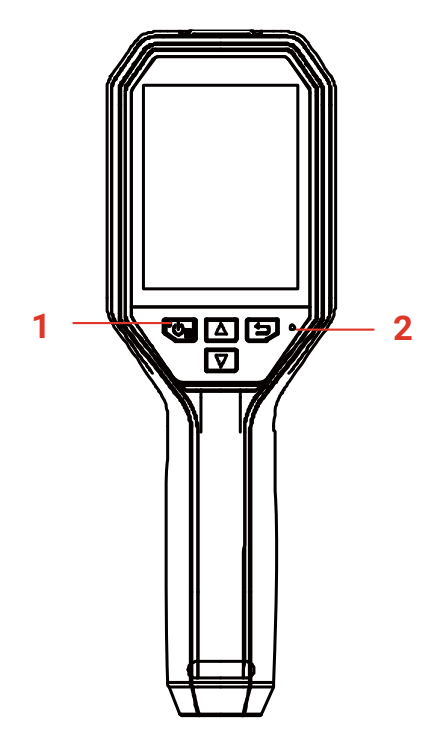

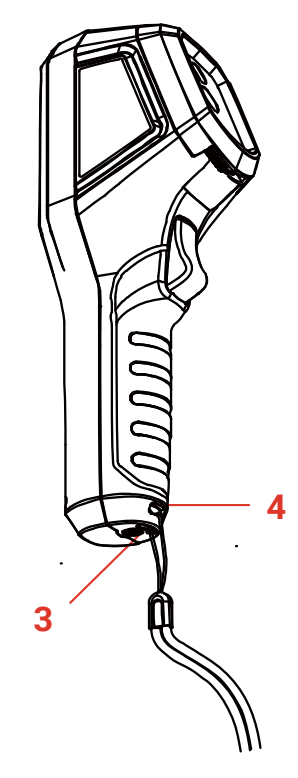

#### *B-Serien Brugervejledning Introduktion*

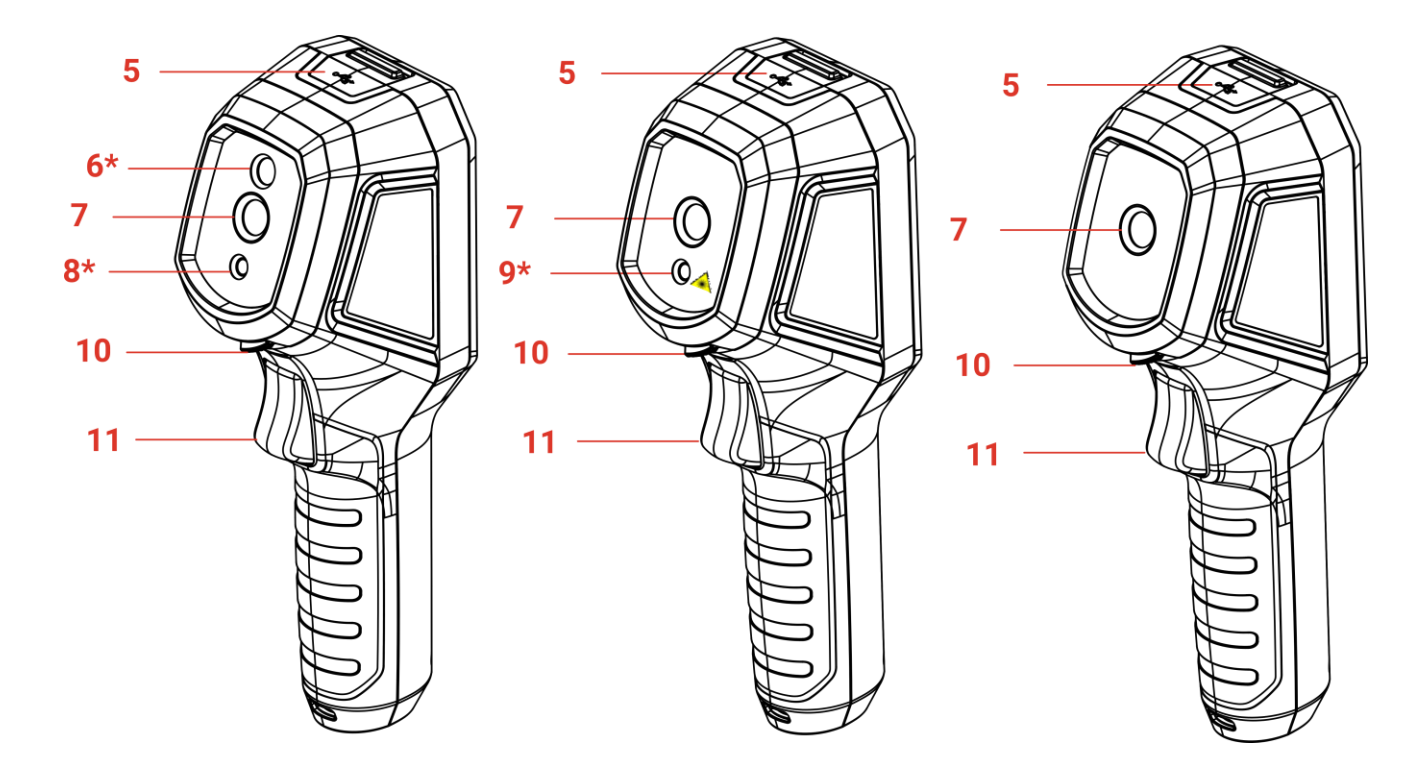

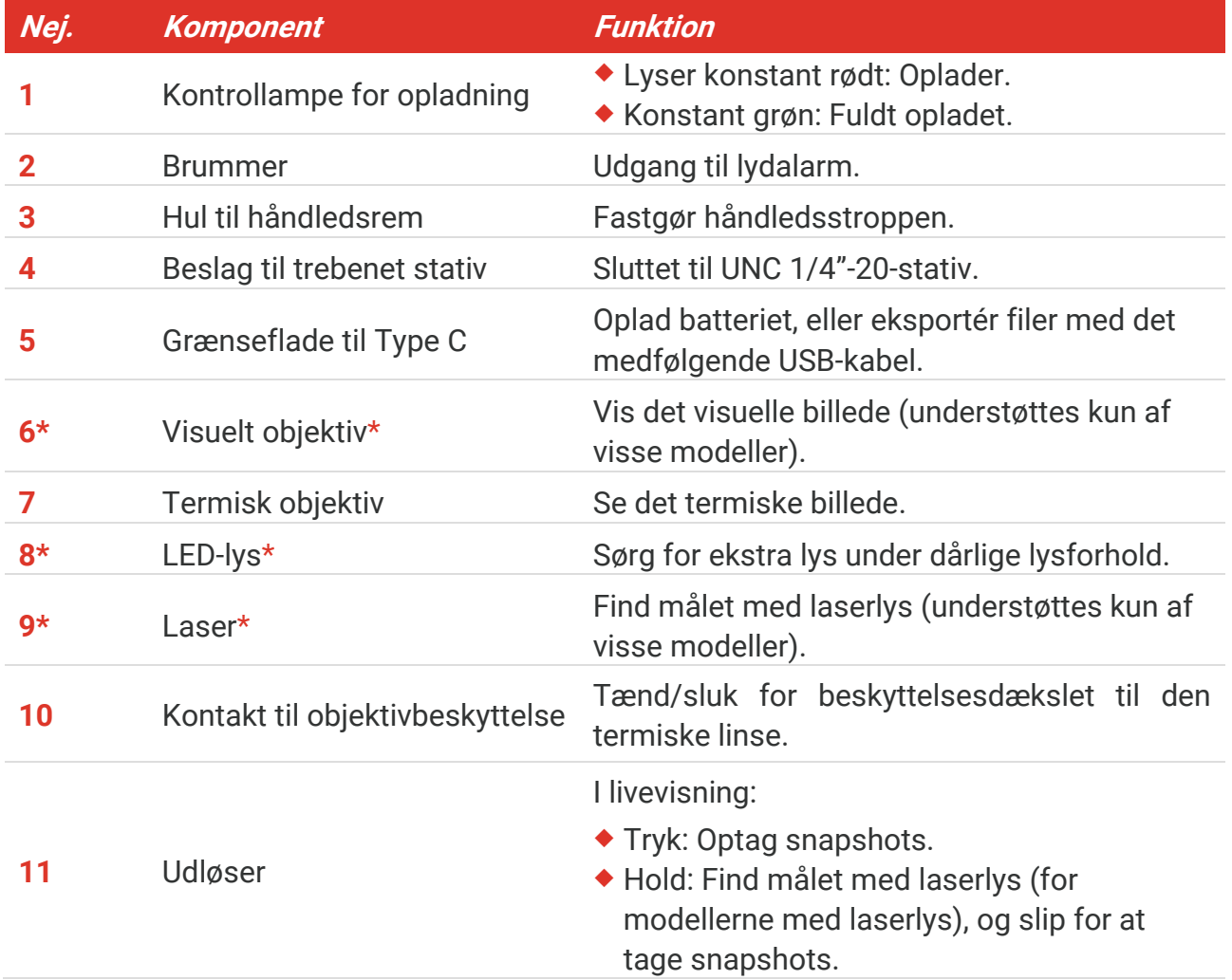

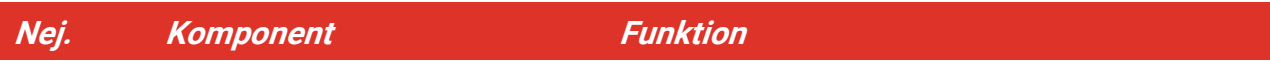

I menutilstand, tryk på udlø seren for at gå tilbage til livevisning.

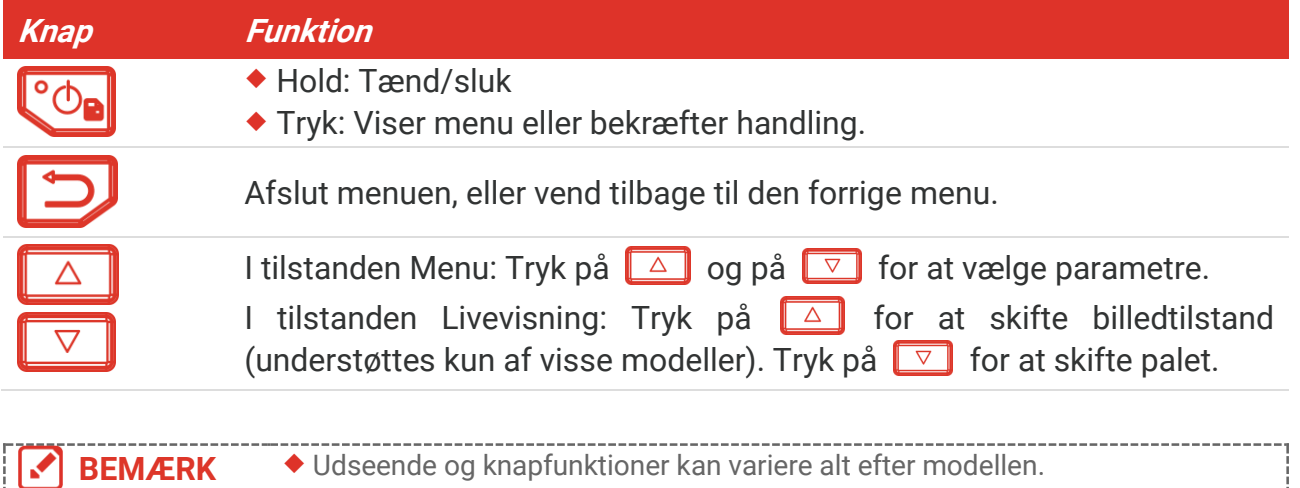

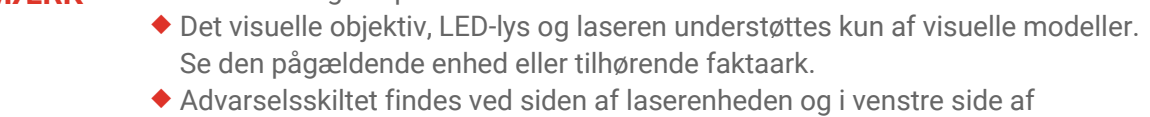

enheden.

#### A Advarsel:

Laserstrålen, der udsendes fra enheden, kan forårsage øjenskade, forbrændinger på huden eller antændelse af brandbare stoffer. Se ikke direkte på laserstrålen. Før du aktiverer funktionen Supplerende lys, skal du sikre, at der ikke er personer eller brandbare stoffer foran laserobjektivet. Bølgelængden er 650 nm, og effekten er mindre end 1 mW. Laserenheden overholder standarden IEC60825-1:2014.

# **KAPITEL 2 KLARGØ RING**

### <span id="page-11-1"></span><span id="page-11-0"></span>**2.1 Oplad enhed**

Du kan oplade kameraet ved at tilslutte det til strømforsyningen via det medfølgende USBkabel i pakken og en strømadapter. Brug ikke USB-C til USB-C-kabler fra andre producenter.

Strømadapteren (medfølger ikke) skal opfylde følgende standarder:

- ◆ Udgangsspænding/strøm: 5 V jævnstrøm/2 A
- Mindste udgangseffekt: 10 W
- 1. Løft dækslet til Type-C-grænsefladen.
- **2.** Sæt det medfølgende USB-kabel i, og tilslut enheden til strømforsyningen via en strømadapter for at oplade kameraet.

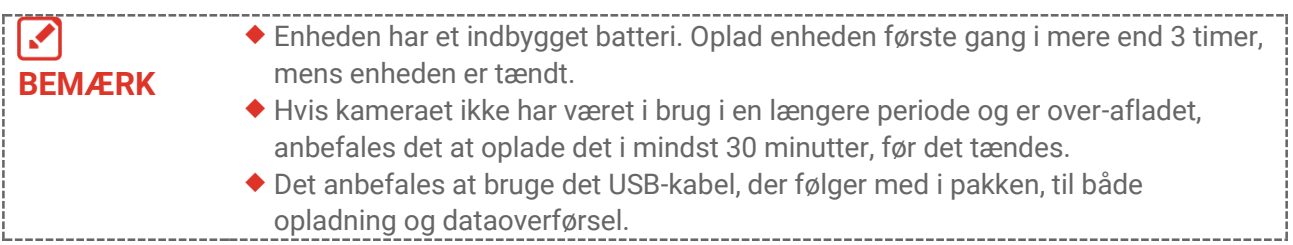

### <span id="page-11-2"></span>**2.2 Tæ nd/sluk**

#### *Tæ nd*

Fjern beskyttelsesdækslet til den termiske linse, og hold  $\circ$ e nede i over tre sekunder for at tænde for enheden. Du kan observere målet, når enhedens skærm er i ro.

#### *Sluk*

Når enheden er tændt, skal du holde  $\left[\begin{array}{cc} \circ \circ \\ \circ \circ \circ \end{array}\right]$  nede i ca. tre sekunder for at slukke for enheden.

#### <span id="page-11-3"></span>**2.2.1 Indstilling af automatisk slukning**

Tryk på i græ nsefladen livevisning, og gå til **Flere indstillinger** > **Automatisk slukning** for at indstille den automatiske nedlukningstid for enheden efter behov.

#### <span id="page-11-4"></span>**2.2.2 Indstilling af automatisk dvale**

Tryk på i græ nsefladen livevisning, og gå til **Flere indstillinger** > **Automatisk dvale** for at indstille ventetiden før automatisk dvale. Når der ikke trykkes på en knap på enheden i mere end den indstillede ventetid, går enheden automatisk i dvaletilstand. Tryk på en knap for at vække enheden.

### <span id="page-12-0"></span>**2.3 Livevisning**

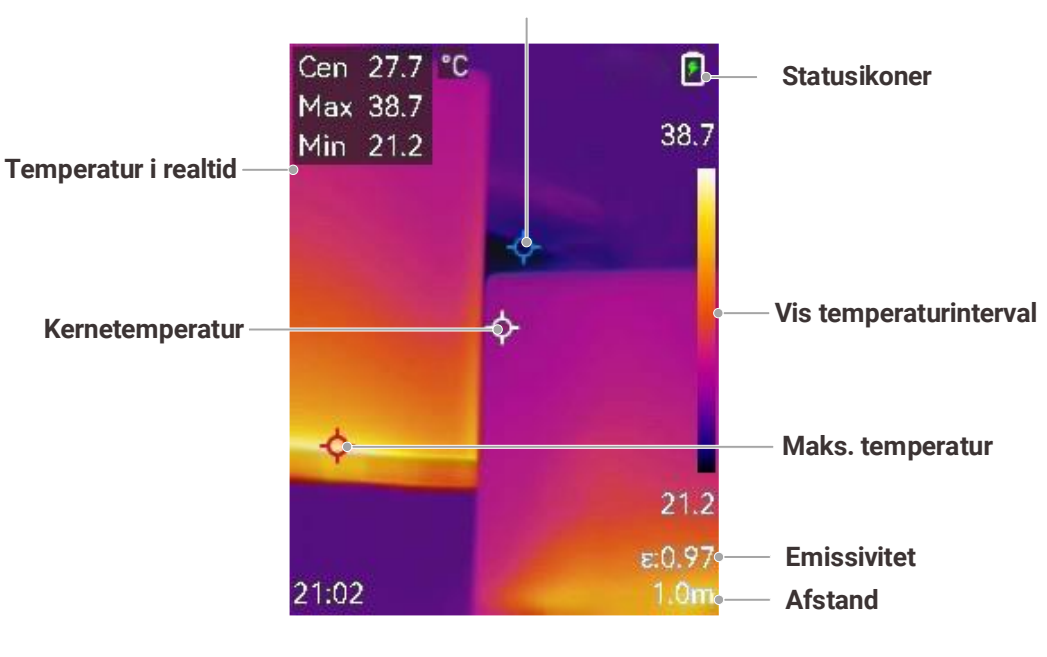

**Min. temperatur**

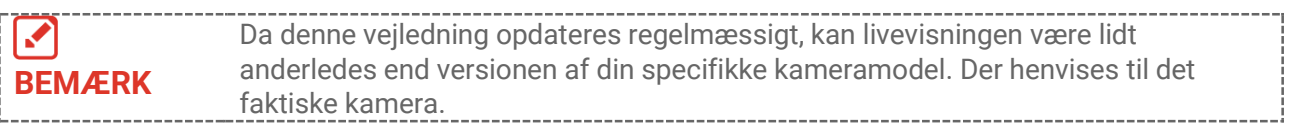

# **KAPITEL 3 SKÆRMINDSTILLINGER**

### <span id="page-13-1"></span><span id="page-13-0"></span>**3.1 Indstilling af SuperIR**

Enheden understø tter **SuperIR** i livevisning (for nogle modeller) og på snapshots. Slå SuperIR for at forstærke objektkonturerne, så billedet vises bedre. Den faktiske effekt afhænger af det faktiske produkt.

Gå til **Indstillinger** > SuperIR, og tryk på  $^{\circ}$ o<sub>n</sub> for at slå det til/fra.

- I livevisning: For nogle modeller kan objektkonturerne forstærkes i livevisning, når SuperIR er slået til.
- <span id="page-13-2"></span>◆ På optagne billeder: Objektkonturerne i billedet forstærkes, når SuperIR er slået til.

### **3.2 Indstilling af billedtilstande**

Du kan indstille skæ rmtilstande på enheden. **Billedtilstand** understøttes kun af visse modeller. Se den pågældende enhed eller det tilhørende dataark.

- **1.** Vælg billedtilstand på følgende måde:
	- ◆ Gå til Indstillinger > Billedindstillinger > Billedtilstand, og vælg en foretrukken billedtilstand.
	- $\blacklozenge$  Tryk på  $\blacktriangle$  på skærmen for livevisning for at skifte billedtilstand.

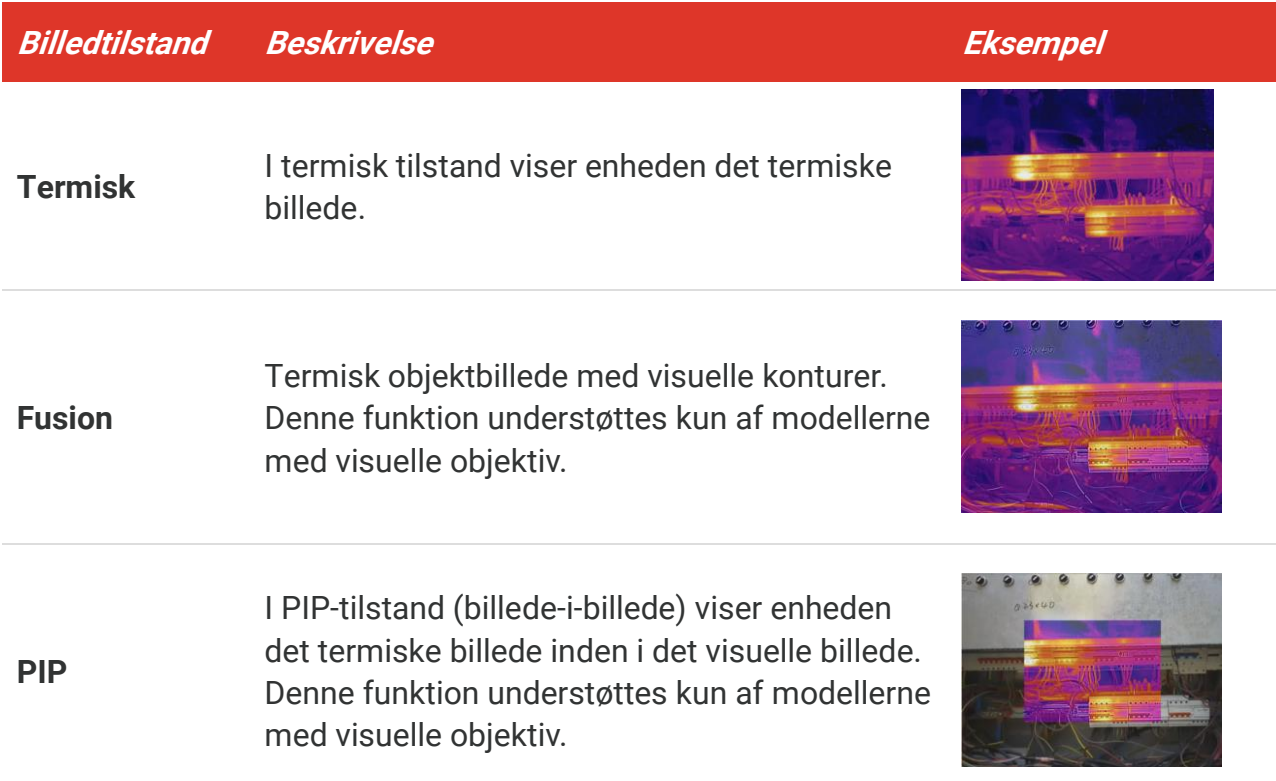

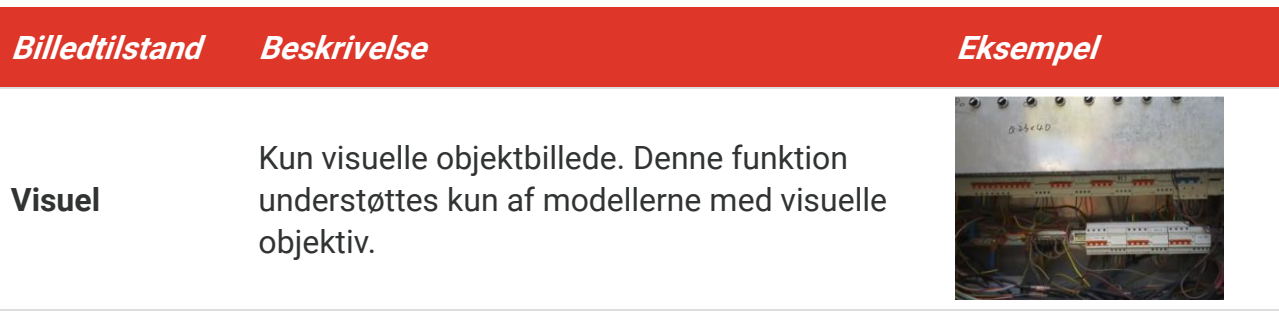

- 2. Når du vælger fusionstilstanden eller PIP-tilstanden, skal du vælge afstanden i **Billedindstillinger** > **Parallaksekorrektion** i henhold til afstanden til målet med henblik på en bedre overlapning mellem det termiske og visuelle billede.
- **3.** Tryk på  $\boxed{5}$  for at gemme og afslutte.

**BEMÆ RK** Dit kamera vil med jævnt mellemrum udføre selvkalibrering for at optimere billedkvaliteten og målenøjagtigheden. I denne proces sæ ttes billedet på pause midlertidigt, og du hører et "klik", når lukkeren bevæger sig foran detektoren. Meddelelsen "Billede kalibreres …" vises øverst i midten på skærmen, mens enheden kalibrerer sig selv. Der foretages selvkalibrering hyppigere under start eller i meget kolde eller varme omgivelser.

### <span id="page-14-0"></span>**3.3 Indstilling af paletter**

Paletterne giver mulighed for at vælge foretrukne farver. Du kan skifte palet på følgende måde:

- ◆ Gå til **Indstillinger** > **Paletter** for at vælge en foretrukken palet, og tryk på  $\Box$  for at gemme og afslutte.
- <span id="page-14-1"></span> $\blacklozenge$  Tryk på  $\blacktriangledown$  på skærmen for livevisning for at skifte palet.

#### **3.4 Indstil niveau og spæ ndvidde**

Indstil et interval for temperaturvisning. Paletten fungerer kun for mål i temperaturintervallet. Du kan få bedre billedkontrast ved at justere parametrene for niveau og spændvidde.

- **1.** Tryk på  $\left[\begin{array}{cc} \circ \circ \\ \circ \circ \circ \circ \end{array}\right]$  på skærmen for livevisning for at vise menuen.
- 2. Tryk på  $\frac{a}{\sqrt{b}}$ , og vælg **Niveau og spændvidde**.
- **3.** Vælg **Indstillingstilstand**, og tryk på  $^{\circ}$  for at skifte mellem automatisk og manuel justering.
	- Enheden justerer automatisk visningsintervallet for temperatur i tilstanden **Automatisk**.
- ◆ Vælg **Parametre** i tilstanden **Manuel** for at åbne indstillingsskærmen. Tryk på  $\left[\sqrt[6]{\mathbf{b}}\right]$  for at låse eller oplåse maks.- og min.-temperaturen, og tryk på  $\left[\frac{a}{\sqrt{2}}\right]$  for at justere den oplåste værdi. Eller lås maks.- og min.-temperaturen op, og tryk på  $\frac{a}{\sqrt{2}}$  for at forøge eller reducere de enkelte værdier, mens du samtidig bevarer det samme temperaturinterval.
- <span id="page-15-0"></span>**4.** Tryk på  $\Box$  for at gemme og afslutte.

### **3.5 Farvedistribution**

Farvedistributionsfunktionen giver forskellige billedvisningseffekter i automatisk niveau og spændvidde. Der kan vælges mellem lineær og histogramfarvedistribution til forskellige anvendelsesscener.

#### **1.** Gå til **Billedindstillinger** > **Farvedistribution**.

2. Vælg en farvedistributionstilstand.

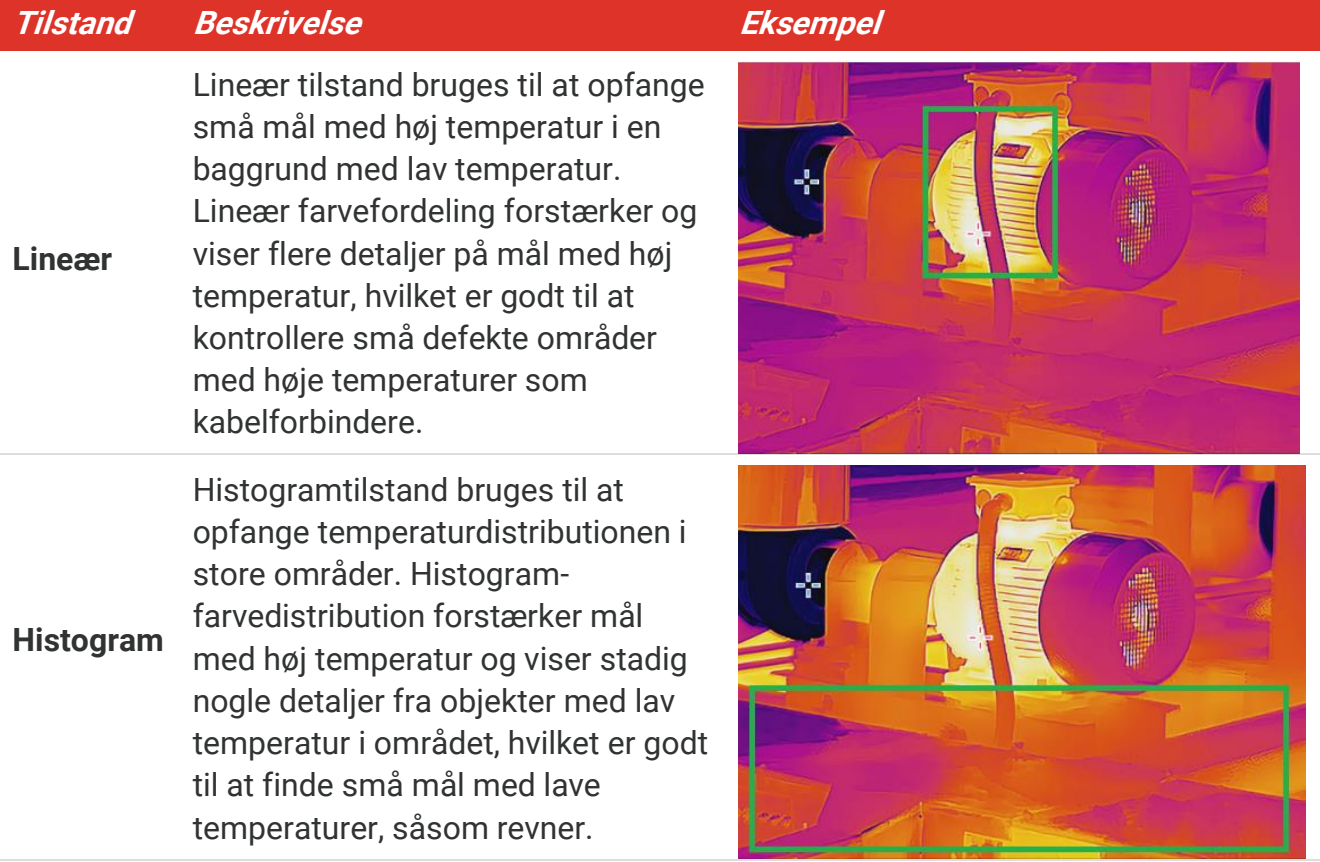

**3.** Tryk på  $\Box$  for at gemme og afslutte.

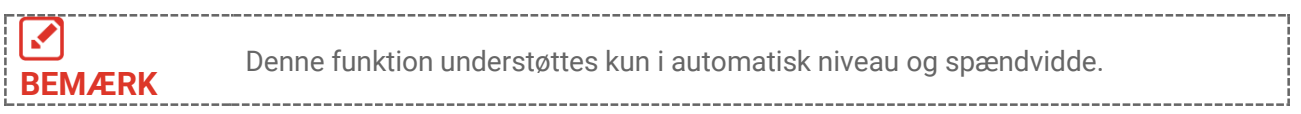

### <span id="page-16-0"></span>**3.6 Indstil lysstyrke på skæ rm**

Gå til **Indstillinger** > **Skæ rmindstillinger** > **Lysstyrke for skæ rm** for at justere skæ rmens lysstyrke.

### <span id="page-16-1"></span>**3.7 Vise Informationsdisplay**

Gå til **Indstillinger** > **Skæ rmindstillinger** og tryk på for at slå informationsdisplayet på skærmen til/fra.

- **Parametre**: Temperaturmåleparametre, f.eks. målets emissivitet, afstand osv.
- **Mæ rkelogo**: Mæ rkelogoet er et producentlogo overlappet på billeder.

# <span id="page-17-0"></span>**KAPITEL 4 (VALGFRI) INDSTIL MAKROTILSTAND**

Makrofunktionen bruges til at observere og fotografere meget små objekter. Kameraet kan måle temperaturen på meget små genstande og finde punkterne med temperaturundtagelse.

#### **Før du starter**

- ◆ Installér makroobjektivet, før du bruger denne funktion. Se oplysninger om detaljeret betjening i startvejledningen til makroobjektivet.
- $\blacklozenge$  Makroobjektivet medfølger ikke i pakken. Den skal købes separat.
- **1.** I græ nsefladen Livevisning skal du trykke på , og gå til **Billedindstillinger** > **Makrotilstand**.
- **2.** Tryk på  $\left[\begin{matrix} 0 & 1 \\ 0 & \cdots \end{matrix}\right]$  for at aktivere funktionen.
- **3.** Tryk på  $\boxed{2}$  for at gemme og afslutte.

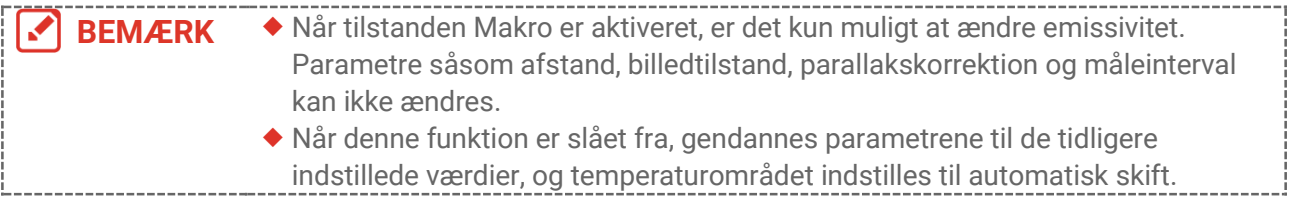

# **KAPITEL 5 TEMPERATURMÅLING**

<span id="page-18-0"></span>Funktionen til temperaturmåling leverer scenens temperatur i realtid. Enheden viser måleresultaterne til venstre på skærmen. Denne funktion er som standard slået til.

### <span id="page-18-1"></span>**5.1 Indstilling af parametre for temperaturmåling**

Du kan indstille parametre for temperaturmåling, før du måler temperaturen, for at forbedre nøjagtigheden af temperaturmålingen.

- **1.** Tryk på  $^{\circ}$  på skærmen for livevisning for at vise menuen.
- **2.** Tryk på  $\frac{a}{\sqrt{b}}$  for at vælge de ønskede parametre.
	- ◆ Temperaturinterval: Vælg intervallet for temperaturmåling. Enheden kan registrere temperaturen og automatisk skifte temperaturmålings-interval i tilstanden **Automatisk skift**.
	- **Emissivitet**: Aktivér **Brugerdefineret**, og væ lg **Emissivitet** for at indstille målets emissivitet som effektiviteten i udstråling af energi som termisk stråling ved at trykke  $\beta$   $\stackrel{\triangle}{\longrightarrow}$ . Eller du kan vælge en forudindstillet emissivitet.
	- **Afstand**: Indstil afstanden mellem målet og enheden.
	- **Enhed**: Gå til **Skærmindstillinger > Enhed**, og tryk på  $\left[\sqrt[6]{e}\right]$  for at indstille temperaturenheden.
- <span id="page-18-2"></span>**3.** Tryk på  $\boxed{\supset}$  for at gemme og afslutte.

### **5.2 Indstilling af målevæ rktøjer**

Enheden måler temperaturen i hele scenen og kan indstilles til at vise center samt varmt og koldt punkt i scenen.

- **1.** Tryk på  $\left[\begin{array}{cc} \circ \circ \\ \circ \circ \circ \end{array}\right]$  på skærmen for livevisning for at vise menuen.
- **2.** Tryk på  $\frac{2}{\sqrt{2}}$  for at vælge **Skærmindstillinger**.
- **3.** Vælg de ønskede punkter for at vise deres temperatur, og tryk på  $\left[\begin{array}{cc} \circ \circ \\ \circ \circ \circ \end{array}\right]$  for at aktivere dem.
	- **Varm**: Vis det varme punkt i scenen, og vis maksimumstemperaturen.
	- **Kold**: Vis det kolde punkt i scenen, og vis minimumstemperaturen.
	- **Center**: Vis centeret i scenen, og vis temperaturen for centeret.
- **4. Valgfrit**: Du kan om nødvendigt tilpasse de brugerdefinerede punkter.
	- 1) Vælg en brugerdefineret plet, og tryk på  $^{\circ}$ e.
	- 2) Tryk på  $^{\circ}$   $\circ$   $\circ$   $\circ$   $\circ$   $\circ$  for at justere punktets placering.
	- 3) Tryk på aftrækkeren for at afslutte indstillingen.
- **5.** Tryk på  $\Box$  for at gemme og afslutte.

#### **Resultat**

<span id="page-19-0"></span>Enheden viser temperaturen i realtid i øverste venstre side af skærmen for livevisning.

### **5.3 Forstæ rk mål for høj temperatur**

Når funktionen til forstærkning af mål er aktiveret, bliver målet rødt, når målets temperatur er højere end den indstillede værdi. Funktionen understøttes kun af visse modeller. Brug det faktiske produkt som reference

- **1.** Du kan aktivere funktionen til forstærkning af mål på følgende måde:
	- ◆ Gå til **Indstillinger** > Paletter, og vælg Over alarm.
	- ◆ Tryk på  $\boxed{\triangledown}$  på skærmen for livevisning for at skifte palet til **Over alarm**.
- **2.** Gå til **Indstillinger** > **Paletter** > **Temperatur**, og tryk på  $\frac{2}{\sqrt{2}}$  for at konfigurere tærsklen for forstærkning af temperatur. Målet vil være rødt i livevisningen, når målets temperatur er højere end den indstillede værdi.
- <span id="page-19-1"></span>**3.** Tryk på  $\Box$  for at gemme og afslutte.

### **5.4 Indstil alarm om temperatur**

Indstil reglerne for alarm, og enheden udløser en alarm, når temperaturen udløser reglen.

- **1.** Tryk på  $\left[\begin{array}{cc} \circ \\ \circ \circ \end{array}\right]$  på skærmen for livevisning for at vise menuen.
- **2.** Tryk på  $\frac{\Delta}{\sqrt{2}}$ , og vælg **Alarm**.
- **3.** Tryk på  $\left[\begin{matrix} 0 \\ 0 \end{matrix}\right]$  for at aktivere funktionen.
	- ◆ Blinkende alarm: LED-lyset blinker når måltemperaturen overstiger alarmtærskelen (understøttes kun af visse modeller).
	- ◆ Hørlig advarsel: Enheden bipper, når måltemperaturen overskrider tærsklen for alarm.

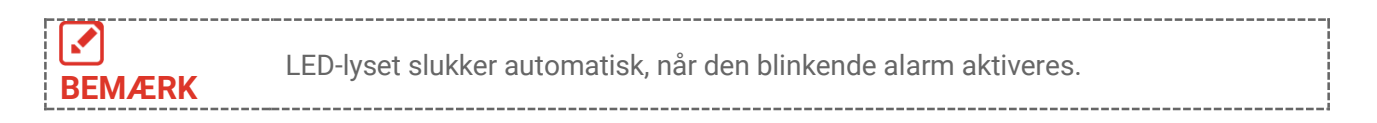

- 4. Vælg Måling for at indstille alarmreglen. Vælg Alarmtærskel for at indstille tærskeltemperaturen. Enheden udløser alarmen, når målets temperatur er højere eller lavere end tærskelværdien.
- **5.** Tryk på  $\Box$  for at gemme og afslutte.

# <span id="page-20-0"></span>**KAPITEL 6 OPTAG OG HÅ NDTER SNAPSHOTS**

#### <span id="page-20-1"></span>**6.1 Tag snapshots**

Du kan optage billeder i livevisning og et miniaturebillede af billedet vises i livevisning. Snapshottet gemmes automatisk i albummerne.

Du kan tage snapshots på skærmen for livevisning på følgende måde.

- ◆ Tryk på udløseren og slip den på skærmen for livevisning for at tage et snapshot.
- Hold udlø seren nede i livevisning for at lokalisere målet med laserlys, og slip udlø seren for at tage snapshots (understøttes kun af modellerne med laserlys).

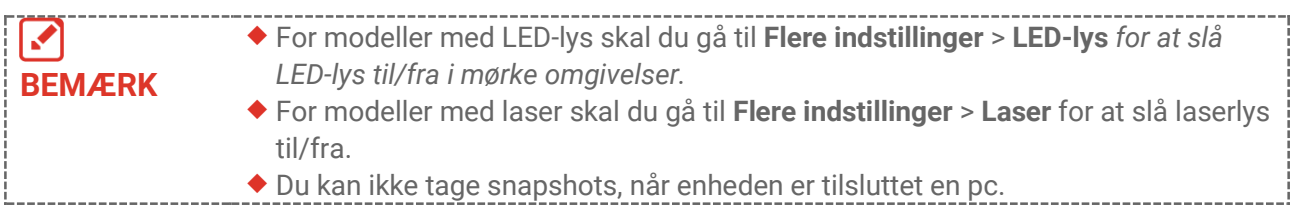

Du kan også indstille fø lgende parametre i **Indstillinger** > **Optageindstillinger** fø r du tager snapshots.

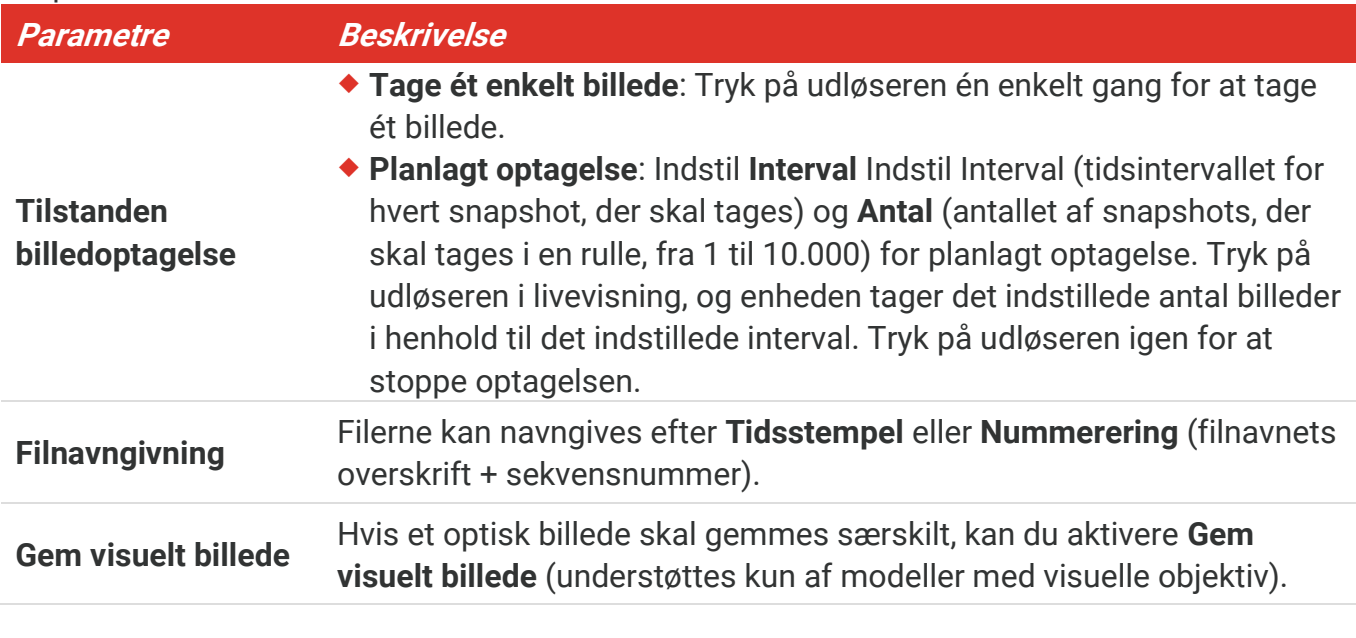

**BEMÆRK** For **Planlagt optagelse**, vises der en tæller i livevisning som viser, hvor mange optagelser der er foretaget.

### <span id="page-20-2"></span>**6.2 Vis snapshots**

**1.** Tryk på  $\left[\begin{array}{cc} \circ \circ \\ \circ \circ \circ \end{array}\right]$  på skærmen for livevisning for at vise menuen.

- **2.** Tryk på  $\frac{a}{b}$  for at vælge **Albums**, og tryk på  $\frac{a}{c}$  for at åbne albummet.
- **3.** Tryk på  $\frac{a}{\sqrt{2}}$  for at vælge billedet, og tryk på  $\frac{a}{\sqrt{2}}$  for at vise billedet.
- **4. Valgfrit**: Tryk på  $\left[\frac{\delta}{\delta}\right]$  for at slette billedet på skærmen for billedvisning. Tryk på  $\frac{2}{\delta}$ for at skifte billedet.
- <span id="page-21-0"></span>**5.** Tryk på  $\boxed{2}$  for at afslutte.

### **6.3 Eksport af billeder**

#### **6.3.1 Eksportér via HIKMICRO Viewer**

Hvis dine kameramodeller understøtter Wi-Fi og Hotspot, kan du eksportere snapshots via HIKMICRO Viewer.

- 1. Start HIKMICRO Viewer, og tilføj enheden. Se **[Kapitel 8](#page-24-0) [Tilslutning til HIKMICRO](#page-24-0) [Viewer](#page-24-0)**.
- **2.** Vælg **Filer på enheden** på appen for at få adgang til albums på enheden.
- **3.** Vælg en fil, og tryk på **Hent** for at gemme til dine lokale albums.

#### **6.3.2 Eksportér via pc**

- **1.** Tilslut enheden til din pc med det medfø lgende USB-kabel, og væ lg tilstanden **USB drev** i meddelelsen på enheden.
- **2.** Åbn den registrerede disk,, og kopier og indsæt videoerne eller snapshots på pc'en for at se filerne.
- **3.** Afbryd enheden fra din pc.

**BEMÆRK** Driveren installeres automatisk ved første tilslutning.

### <span id="page-21-1"></span>**6.4 Generer rapport**

For modellerne med **Wi-Fi** og **Hotspot**, kan du generere rapporter af radiometriske billeder via HIKMICRO Viewer til yderligere analyse.

- 1. Tilføj enheden til HIKMICRO Viewer. Se **[Kapitel 8](#page-24-0) [Tilslutning til HIKMICRO](#page-24-0) Viewer**.
- **2.** Tryk på Albums i appen for at åbne albums.
- **3.** Tryk på for at vælge de radiometriske billeder, der skal analyseres. Du kan højst vælge 30 billeder.
- **4.** Tryk på **PDF** for at generere rapporter. Du kan vælge mellem **Termografi-rapport** and **Temperaturkurve-rapport (forenklet)**.
- **5.** Indtast de oplysninger, du har brug for, og tryk på **Næste** for at generere rapporter.
- **6.** Valgfrit: Redigér **NOTER** for rapporten.
- 7. Valgfrit: Tryk på  $\bigcap_{i=1}^{\infty}$ for at dele rapporten eller gemme den som en lokal fil.

-------------------V Betjeningen af appen kan være anderledes på grund af opgraderinger af appen. Se brugervejledningen til appen med detaljerede oplysninger.**BEMÆ RK** \_\_\_\_\_\_\_\_\_\_\_\_\_\_\_\_\_\_\_\_\_\_

# <span id="page-23-0"></span>**KAPITEL 7 ENHEDSTILSLUTNINGER**

### <span id="page-23-1"></span>**7.1 Streaming af enhedens skærm til pc**

Enheden understøtter streaming af skærm til computer ved hjælp af en klientsoftware eller afspiller, der er baseret på UVC-protokollen. Du kan tilslutte enheden til din pc via det medfølgende USB-kabel og streame enhedens livevisning i realtid til din pc.

**1.** Hent den UVC-protokolbaserede klientsoftware fra vores officielle hjemmeside:

 $\mathcal{O}$  <https://www.hikmicrotech.com/en/industrial-products/uvc-client/>

- 2. Tilslut enheden til din pc med det medfølgende USB-kabel, og vælg USB Cast-skærm i meddelelsen på enheden, som USB-tilstanden. Eksport af filer via USB-forbindelse tillades ikke, når du streamer skærmen.
- <span id="page-23-2"></span>**3.** Å bn UVC-alarmklienten på din pc.

### **7.2 Slut enhed til Wi-Fi**

- **1.** Tryk på  $\left[\begin{array}{c} 0 & \cdots \\ 0 & 0 \end{array}\right]$  i grænsefladen livevisning og gå til Flere indstillinger > WLAN.
- **2.** Tryk på  $\left[\begin{matrix} 0 \\ 0 \end{matrix}\right]$  for at aktivere funktionen.
- **3.** Tryk på  $\left[\frac{2}{\sqrt{2}}\right]$  for at vælge Wi-Fi, og indtast adgangskoden.
- **4.** Tryk på  $\Box$  for at gemme og afslutte.

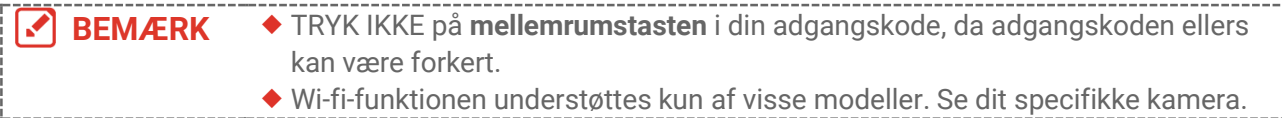

### <span id="page-23-3"></span>**7.3 Indstil enhedshotspot**

Med enhedens hotspot kan andet udstyr med Wi-Fi-funktion tilsluttes enheden til dataoverførsel.

- **1.** Gå til **Indstillinger** > **Flere indstillinger** > **Hotspot**, og tryk på  $\left[\begin{array}{c} \circ \circ \\ \circ \circ \circ \end{array}\right]$  for at slå hotspot til. Du kan se enhedens hotspot-navn.
- **2.** Indtast adgangskoden til hotspot'et.
- **3.** Tryk på  $\boxed{2}$  for at gemme og afslutte.

**BEMÆRK** ◆ TRYK IKKE på **mellemrumstasten** i din adgangskode, da adgangskoden ellers kan være forkert. Hotspotfunktionen understø ttes kun af visse modeller. Se dit specifikke kamera.

# <span id="page-24-0"></span>**KAPITEL 8 TILSLUTNING TIL HIKMICRO VIEWER**

Da enheden understø tter både Wi-Fi-tilslutning og hotspot, kan du forbinde enheden til HIKMICRO Viewer-appen og betjene enheden via appen. Funktionen understøttes kun af visse modeller. Se den faktiske enhed.

### <span id="page-24-1"></span>**8.1 Tilslut via Wi-Fi-netvæ rk**

#### **Før du starter**

Download, og installer HIKMICRO Viewer på din telefon.

- **1.** Tilslutte din enhed til et Wi-Fi-netværk. Se **[7.2](#page-23-2) [Slut enhed til Wi-Fi](#page-23-2)** for instruktioner.
- **2.** Tilføj enheden til appen.
- ◆ Ved hjælp af adgangskoden til Wi-Fi.
	- 1) Indtast adgangskoden på telefonen for at tilslutte dig det samme Wi-Fi-netværk.
	- 2) Start appen, og følg opstartsguiden for at søge efter og tilføje enheden til appen.
- ◆ Scanning af QR-koden til Wi-Fi.
	- 1) Vælg det tilsluttede Wi-Fi, og tryk på  $^{\circ}$ e på enheden for at vise Wi-Fi QR-koden.
	- 2) Start appen for at scanne for at tilslutte dig det samme Wi-Fi-netværk, og tilføje enheden.

### <span id="page-24-2"></span>**8.2 Tilslut via hotspot**

#### **Før du starter**

Download, og installer HIKMICRO Viewer på din telefon.

- **1.** Tænd for enhedshotspottet og fuldfør hotspotindstillingerne. Se [7.3](#page-23-3) Indstil **[enhedshotspot](#page-23-3)** for instruktioner.
- 2. Tilføj enheden til appen.
	- ◆ Ved hjælp af adgangskode til hotspot:
	- 1) Aktivér Wi-Fi-funktionen på andet udstyr, og søg efter enhedens hotspot for at tilslutte.
	- 2) Start appen, og tilføj enheden.
	- ◆ Ved hjælp af QR-kode til Hotspot: Scan QR-koden med HIKMICRO Viewer for at tilslutte til hotspot'et, og tilføje enheden.

BEMÆRK For detaljerede instruktioner om tilføjelse af kameraet til mobilappen henvises til brugervejledningen, der er indlejret i appen.

# **KAPITEL 9 VEDLIGEHOLDELSE**

### <span id="page-25-1"></span><span id="page-25-0"></span>**9.1 Indstilling af Tid og dato**

Tryk på i græ nsefladen livevisning og gå til **Skæ rmindstillinger** > **Tid og dato** for at indstille oplysningerne.

### <span id="page-25-2"></span>**9.2 Indstil sprog**

<span id="page-25-3"></span>Gå til **Flere indstillinger** > **Sprog** for at væ lge et kræ vet sprog.

### **9.3 Gemme driftslogfiler**

Enheden kan opsamle sine driftslogfiler og gemme dem i lageret kun til fejlfinding. Du kan slå denne funktion til/fra under **Indstillinger** > **Flere indstillinger** > **Gem logfiler**.

Du kan tilslutte kameraet til pc'en ved hjælp af det medfølgende USB-kabel og vælge USBdrev som USB-tilstand på kameraet for at eksportere driftslogfiler (.log-filer) i kameraets rodmappe, hvis det er nødvendigt.

### <span id="page-25-4"></span>**9.4 Formatér lager**

**1.** Tryk på  $\left[\begin{array}{c} 0 & \cdots \\ 0 & 0 \end{array}\right]$  i grænsefladen livevisning, og gå til **Flere indstillinger > Formatér lager**.

\_\_\_\_\_\_\_\_\_\_\_\_\_\_\_\_\_\_\_\_\_\_

2. Tryk på  $\left[\sqrt[6]{2} \right]$  og vælg **OK** for at formatere lageret.

**BEMÆ RK**

Formatér lager før første brug.

### <span id="page-25-5"></span>**9.5 Vis enhedsoplysninger**

Gå til **Flere indstillinger** > **Om** for at få vist detaljerede oplysninger om kameraet, såsom firmwareversion, serienummer osv.

### <span id="page-25-6"></span>**9.6 Opgrader**

#### **Før du starter:**

Download først opgraderingsfilen fra det officielle websted.

- **1.** Tilslut enheden til din pc med det medfø lgende USB-kabel, og væ lg **USB -drev** som USB-tilstanden i meddelelsen på enheden.
- **2.** Kopiér opgraderingsfilen over i rodbiblioteket på enheden.
- **3.** Afbryd enheden fra din pc.

4. Genstart enheden, hvorefter opgraderingen automatisk udføres. Opgraderingsprocessen vil kunne ses på startskærmen.

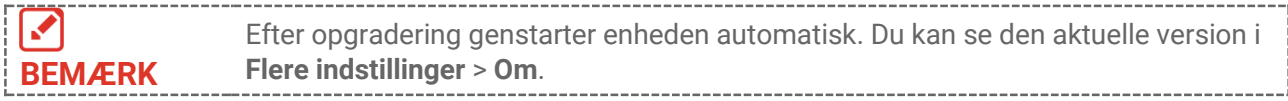

### <span id="page-26-0"></span>**9.7 Gendan enhed**

Tryk på i græ nsefladen livevisning, og gå til **Flere indstillinger** > **Gendan enhed** for at starte enheden og gendanne til standardindstillinger.

# <span id="page-27-0"></span>**KAPITEL 10 OFTE STILLEDE SPØRGSMÅL**

### <span id="page-27-1"></span>**10.1 Ofte stillede spørgsmål**

Scan følgende QR-kode for at få vist generelle ofte stillede spørgsmål om enheden.

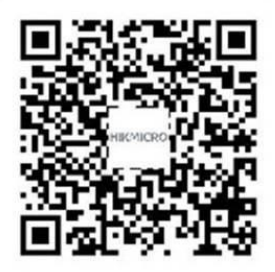

# **JURIDISKE OPLYSNINGER**

#### **© Hangzhou Microimage Software Co., Ltd. Alle rettigheder forbeholdes.**

#### **Om denne vejledning**

Vejledningen indeholder anvisninger om brug og håndtering af produktet. Billeder, diagrammer, illustrationer og alle øvrige oplysninger herefter tjener kun som beskrivelse og forklaring. Oplysningerne i vejledningen er med forbehold for ændring uden varsel på grund af opdateringer af firmware eller andre årsager. Du kan finde den seneste udgave af denne vejledning på HIKMICRO's websted (**[http://www.hikmicrotech.com](http://www.hikmicrotech.com/)**).

Brug brugervejledningen under vejledning af og med hjælp fra fagfolk, der er uddannet i understøttelse af produktet.

#### **Varemæ rker**

**CHIKMICRO** og andre af HIKMICRO's varemærker og logoer tilhører

HIKMICRO i forskellige jurisdiktioner.

Andre nævnte varemærker og logoer tilhører deres respektive ejere.

#### **Ansvarsfraskrivelse**

VEJLEDNINGEN OG DET HERI BESKREVNE PRODUKT, INKL. HARDWARE, SOFTWARE OG FIRMWARE, LEVERES I STØRST MULIGT OMFANG, SOM DET ER TILLADT I HENHOLD TIL GÆ LDENDE LOVGIVNING, "SOM DET ER OG FOREFINDES" OG "MED ALLE DEFEKTER OG FEJL". HIKMICRO UDSTEDER INGEN GARANTIER, HVERKEN UDTRYKKELIGE ELLER UNDERFORSTÅ EDE, INKL. UDEN BEGRÆ NSNING, VEDRØ RENDE SALGBARHED, TILFREDSSTILLENDE KVALITET ELLER EGNETHED TIL ET BESTEMT FORMÅ L. DIN BRUG AF PRODUKTET SKER PÅ DIN EGEN RISIKO. UNDER INGEN OMSTÆNDIGHEDER ER HIKMICRO ANSVARLIG OVER FOR DIG FOR SÆRLIGE SKADER, HÆNDELIGE SKADER, FØLGESKADER ELLER INDIREKTE SKADER, INKL. BL.A., SKADER SOM FØLGE AF DRIFTSTAB, DRIFTSFORSTYRRELSER ELLER TAB AF DATA, BESKADIGELSE AF SYSTEMER ELLER TAB AF DOKUMENTATION, UANSET OM DET ER BASERET PÅ KONTRAKTBRUD, SKADEVOLDENDE HANDLINGER (HERUNDER UAGTSOMHED), PRODUKTANSVAR ELLER PÅ ANDEN MÅ DE I FORBINDELSE MED BRUGEN AF PRODUKTET, SELVOM HIKMICRO ER BLEVET UNDERRETTET OM MULIGHEDEN FOR SÅ DANNE SKADER.

DU ANERKENDER, AT INTERNETTET INDEHOLDER INDBYGGEDE SIKKERHEDSRISICI. HIKMICRO PÅTAGER SIG INTET ANSVAR FOR UNORMAL DRIFT, LÆKAGE AF PERSONLIGE OPLYSNINGER ELLER ANDRE SKADER SOM FØLGE AF CYBERANGREB. HACKERANGREB, VIRUSANGREB ELLER ANDRE INTERNETSIKKERHEDSRISICI. HIKMICRO VIL DOG YDE EVENTUEL NØDVENDIG OG RETTIDIG TEKNISK SUPPORT.

DU ERKLÆRER DIG INDFORSTÅET MED AT BRUGE PRODUKTET I OVERENSSTEMMELSE MED ALLE GÆLDENDE LOVE, OG DU ER ENEANSVARLIG FOR AT SIKRE, AT DIN BRUG

OVERHOLDER AL GÆLDENDE LOVGIVNING. DU ER ISÆR ANSVARLIG FOR AT BRUGE PRODUKTET PÅ EN MÅDE, DER IKKE KRÆNKER TREDJEPARTERS RETTIGHEDER, HERUNDER, UDEN BEGRÆNSNINGER, RETTIGHEDER VEDRØRENDE OFFENTLIG OMTALE, INTELLEKTUELLE EJENDOMSRETTIGHEDER ELLER RETTIGHEDER VEDRØ RENDE DATABESKYTTELSE OG ANDRE RETTIGHEDER VEDRØRENDE PERSONLIGE OPLYSNINGER. DU MÅ IKKE BRUGE PRODUKTET TIL FORBUDTE SLUTANVENDELSER, HERUNDER UDVIKLING ELLER FREMSTILLING AF MASSEØDELÆGGELSESVÅBEN, UDVIKLING ELLER PRODUKTION AF KEMISKE ELLER BIOLOGISKE VÅ BEN, AKTIVITETER I DEN KONTEKST, DER ER KNYTTET TIL ATOMBOMBER ELLER USIKKERT REAKTORBRÆNDSEL, ELLER SOM STØTTE TIL OVERTRÆDELSE AF MENNESKERETTIGHEDER.

I TILFÆLDE AF UOVERENSSTEMMELSE MELLEM VEJLEDNINGEN OG GÆLDENDE LOVGIVNING GÆLDER SIDSTNÆVNTE.

# LOVGIVNINGSMÆSSIGE OPLYSNINGER

Disse bestemmelser gælder kun for produkter, der er forsynet med det relevante mærke **eller oplysninger.**

#### **EU-overensstemmelseserklæring**

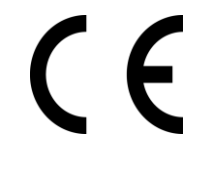

Produktet og eventuelt medfølgende tilbehør er mærket "CE" og opfylder derfor gældende harmoniserede europæiske standarder anført i EUdirektiv 2014/30/EU (EMCD), EU-direktiv 2014/35/EU (LVD) og EU-direktiv 2011/65/EU (RoHS).

Hangzhou Microimage Software Co., Ltd. erklærer hermed, at enheden (se mæ rkaten) er i overensstemmelse med EU-direktiv 2014/53/EU.

Den fulde ordlyd af erklæringen om overensstemmelse med EU kan findes på følgende internetadresse:

https://www.hikmicrotech.com/en/support/download-center/declarationof-conformity/

For enheder uden medfølgende strømadapter skal du bruge en strømadapter fra en kvalificeret producent. Se de nærmere krav til strømforsyning i produktspecifikationerne.

For enheder uden et medfølgende batteri skal du bruge batterier fra en kvalificeret producent. Se de nærmere krav til batterier i produktspecifikationen.

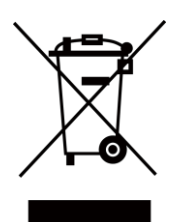

EU-direktiv 2012/19/EU (WEEE-direktivet): Produkter, der er mærket med dette symbol, kan ikke bortskaffes som almindeligt husholdningsaffald i EU. Med henblik på korrekt genbrug skal du aflevere produktet til din lokale leverandør ved køb af tilsvarende nyt udstyr eller aflevere det på et dertil indrettet indleveringssted. Du kan få flere oplysninger her: [www.recyclethis.info](http://www.recyclethis.info/)

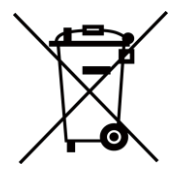

Direktiv 2006/66/EF som ændret ved 2013/56/EU (batteridirektivet): Dette produkt indeholder et batteri, som ikke kan bortskaffes sammen med almindeligt husholdningsaffald i EU. Find specifikke oplysninger om batteriet i produktdokumentationen. Batteriet er mærket med dette symbol, som kan indeholde bogstaver, der indikerer indhold af kadmium (Cd), bly (Pb) eller kviksølv (Hg). Med henblik på korrekt genbrug skal du aflevere batteriet til din leverandør eller til et dertil indrettet indleveringssted. Du kan få flere oplysninger her: [www.recyclethis.info](http://www.recyclethis.info/)

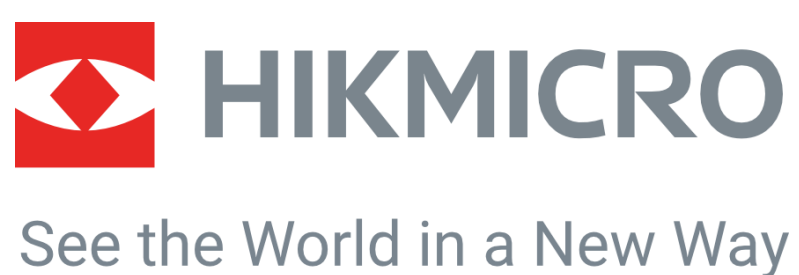

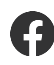

HIKMICRO Thermography **EX** support@hikmicrotech.com **EX** HIKMICRO Thermography

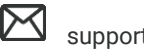

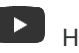

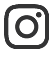

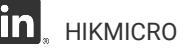

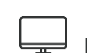

hikmicro\_thermography **in** HIKMICRO **https://www.hikmicrotech.com/** 

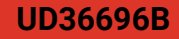